CHANGING THE WAY WE INTERACT WITH OUR HOME, BUSINESS AND MONITORING DEVICES

# **HYYP – App Guide**

### **Introduction**

With HYYP Home you have remote access to monitor and control your home or business anywhere, anytime, in real time. The HYYP Home app provides secure multi-site management; full arm, stay arm, and disarm functions; zone bypass function; naming of partitions / zones and user management; real time notifications and "Make a Call" feature designed to reduce false call-outs.

Note: HYYP Home requires a HYYP Hub serially integrated with an IDS X-Series panel (firmware 2.5 or later)

### **1.HYYP Home Setup**

#### **1.1. Installing the HYYP Home App**

To install the HYYP Home App go to the Google Play Store and search for HYYPHome. And click install.

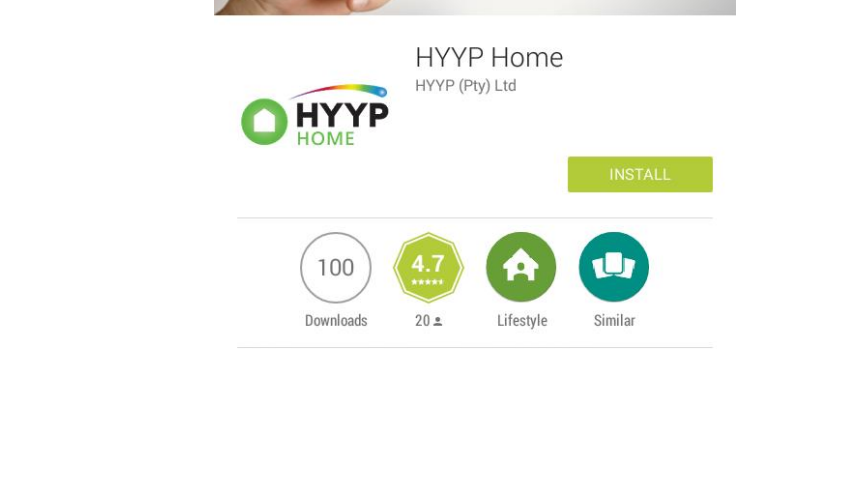

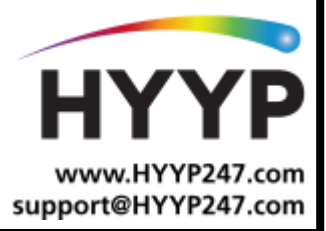

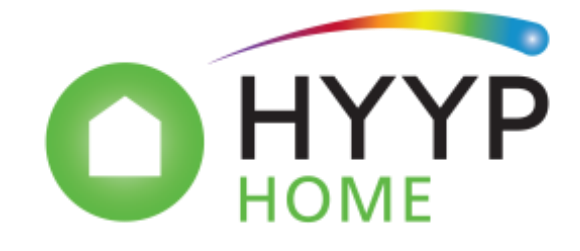

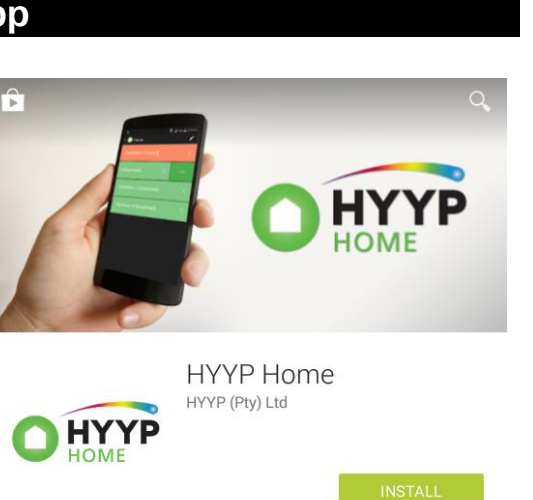

Once installed open the HYYPHome App, the first time you open the app you will be asked to sign up, or login if you have already registered.

Click 'Sign Up' to register and activate a device to the app.

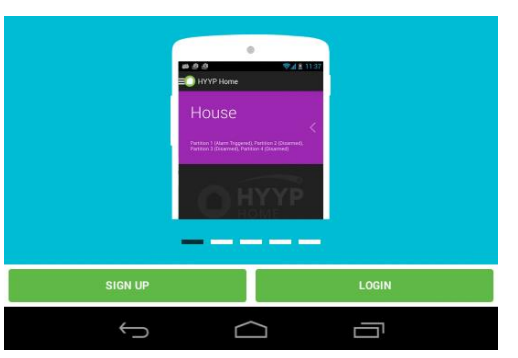

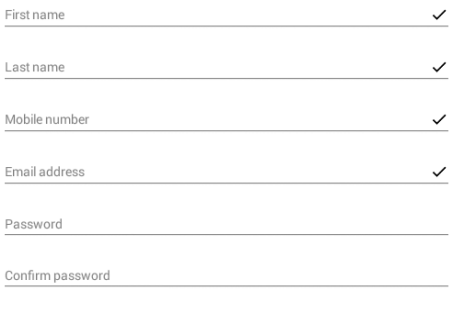

□ I Accept the Terms and Conditions

## and click sign up.

Fill in your details, accept the terms and conditions

#### **1.2. Signing Up**

When first opening the HYYP Home application you will be asked to either login or sign up. Click "Sign up here" and you will be prompted to enter your First Name, Last Name, Email Address and a password.

Please note you cannot use the same Email and Cell phone number across multiple Accounts.

Once the details above have been entered you will need to accept the Terms and Conditions then click the "Sign Up" button.

Once you have signed up you will be prompted to either log in as a guest user or to add a site, if you are not ready to add a site yet simply click "I am a guest user." If you are ready to add a site click the "I am ready to add a site" button and follow the steps below.

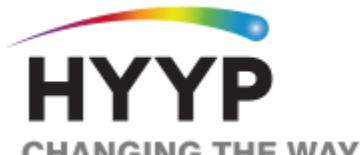

#### **1.3. Adding a Site**

Once registered you will be given a HYYP ID and asked if you have a HYYP Hub to connect. Click 'I have a new HYYP Hub'.

Or if you originally logged in as a guest click the 3 lines on the top left of your screen from the dashboard to open the dashboard menu, once the menu has opened click "add site".

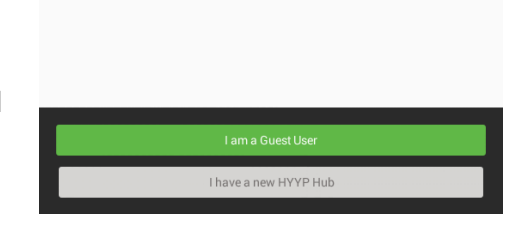

You are one step closer to experiencing remote access to monitor and control your home<br>business from anywhere, at any time, in real time. Giving you the control, awareness and<br>peace of mind, of the people and places that y

Thank you for registering!

Let's get started Your HYYP ID is HYYP000468

Step 1

Give your HYYP Hub a name and choose a site colour. The site colour will help distinguish between multiple sites.

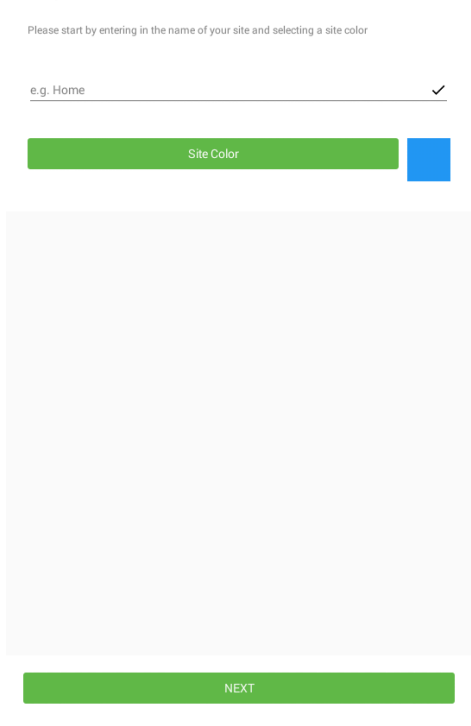

Click 'Next'.

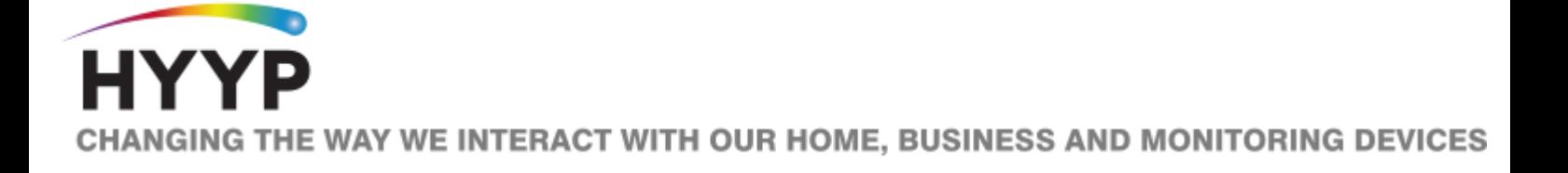

Enter the HYYP Hub IMEI number or scan the unique barcode on the HYYP Hub.

#### Step 2

Enter or scan the unique identifier found on your HYYP Unit

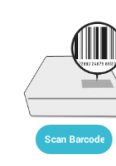

Click 'Next'.

Press the sync button on the HYYP Hub.

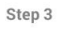

Press the button on the panel to sy

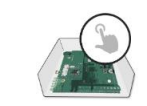

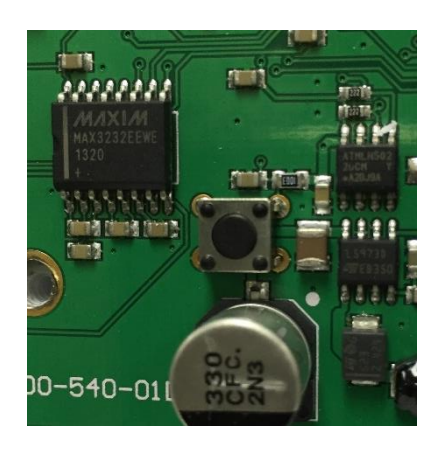

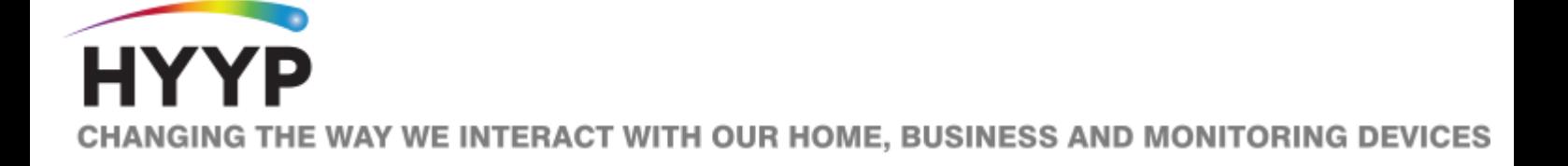

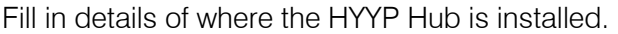

Click 'Next'.

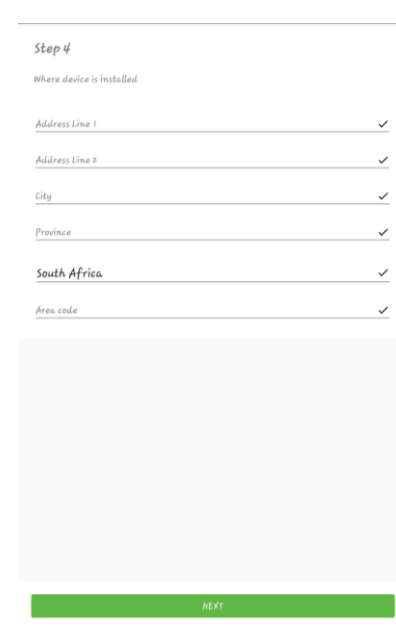

Successi The Panel has been successfully synced with the application

Your HYYP Hub has successfully been synced with the HYYP Home app.

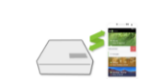

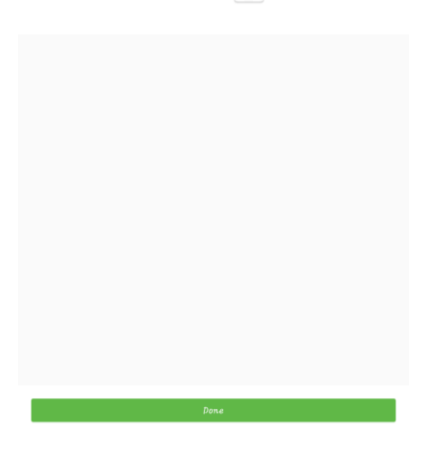

Click 'Done'.

Note: if you are adding the IP module when the App asks you to press the button to sync you will instead need to press the following on your keypad: (Installers code) (\*) (196) (\*) (123456) (\*) (#)

#### **1.4. Adding a Sub-User**

To add a sub user you will first need to click on the Site that you wish to share, next you will click the three dots in the top right hand corner then tap "Users."

Click the add user icon in the top right hand corner to add a new sub-user. Next you will enter the sub-users HYYP ID or scan their QR code (You can find this by going to their "My Profile" option on the new user's cell phone)

You will then select the partitions that the sub-user is entitled to use as well as the permissions they are allowed to access per partition and when finished you will click the arrow in the top left hand corner to exit and your sub-user will then be added.

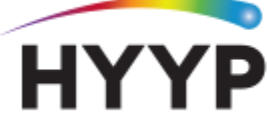

#### **1.5. Edit a Site**

First click on the Site that you wish to edit, next click the three dots in the top right hand corner then tap edit site.

This will allow you to change options such as the PIN associated with the site, whether or not you will be required to manually enter a PIN on Arm/Disarm or while bypassing zones and the ability to change site details such as the location, name and colour.

#### **1.6. Name a Partition or Zone**

First tap on the Site that you wish to edit, next tap the specific partition that you wish to edit, then tap the edit icon in the top right hand corner of the screen.

Once in the editing option you will then be able to change the name of the partition as well as the zones assigned to that partition.

### **1.7. Adding Triggers**

First tap on the Site that you wish to add a trigger on, next tap the "Triggers" bar located next to "Alarm", then tap the 3 dots located in the top right hand corner of the screen then tap "Add trigger"

Next you will enter the PGM number you wish to trigger followed by the type of trigger (Pulse or Switch) and finally the PIN code and finish by pressing "Add trigger"

### **2. User Functions**

#### **2.1. Arm all partitions**

To arm all partitions on a Site simply swipe the Site on your main dashboard to the left then click "Arm All." If requested enter your sites PIN code followed by tapping the "Okay" button.

#### **2.2. Disarm All Partitions**

To disarm all partitions on a site simply swipe the site on your main dashboard to the left then click "Disarm All." If requested enter your Sites PIN code followed by tapping the "Okay" button.

#### **2.3. Arm and stay arm a Partition**

To Arm and Stay Arm a specific partition simply tap the Site to view all your partitions, then swipe the partition you wish to arm to the left followed by tapping either "Arm" or "Stay." If requested enter your sites PIN code followed by tapping the "Okay" button.

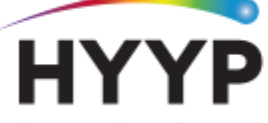

CHANGING THE WAY WE INTERACT WITH OUR HOME. BUSINESS AND MONITORING DEVICES

#### **2.4. Disarm a Partition**

To disarm a specific partition simply tap the Site to view all your partitions, then swipe the partition you wish to disarm to the left followed by tapping "Disarm." If requested enter your Sites PIN code followed by tapping the "Okay" button.

#### **2.5. Bypass a Zone**

To bypass a zone first tap the Site, next tap the partition your zone is located in, select the zone for bypassing by changing the switch from the off position to the on position (any switches that are coloured blue are in the on position meaning they are bypassed.)

#### **2.6. Trigger Triggers**

To trigger one of your triggers on the alarm panel you will first need to tap the Site, followed by tapping the "Triggers" bar located next to "Alarm."

Once in your Triggers menu to engage a specific trigger you simply have to swipe the trigger to the left of your screen followed by pressing the power icon for switch triggers or the remote icon for pulse triggers (any power icon that is coloured blue is currently triggering/active.)

#### **2.7. Notifications**

To view any notifications on your alarm panel you will first click the Site, followed by tapping the bell icon in the top right hand corner.

This will then allow you to view any events or occurrences on your alarm panel.

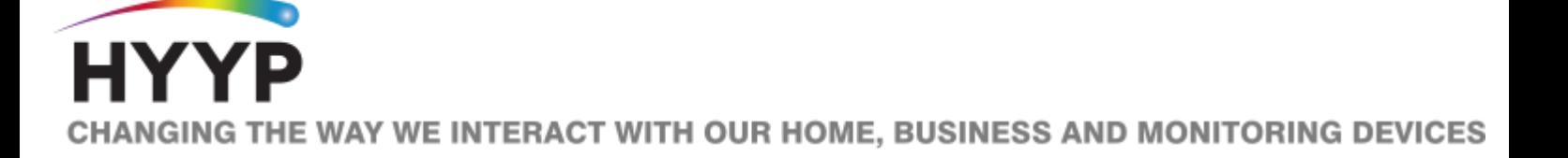